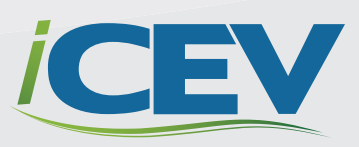

# iCEV TUTORIAL **SETTING UP YOUR "MY COURSES" PAGE**

## **STEP 1**

### **Click "Add New Course/Certification"**

To begin, click the "Add New Course/Certification" button at the top right of the "My Courses" page.

#### Texas Office | My Profile | Tutorials | Log Out My *CEV*  $\Box$  Schedule Online Training **Welcome, Texas** This is your "My Courses" page, where you can manage courses, rosters, student certification progress and add new courses. Click and drag the arrows on the left side to reorder your courses. The order will be saved automatically We have added a test generator to our site! Click here to sign up for free online training: https://www.icevonline.com/live + Add New Course/Certification **My Courses** Last Viewed Lasson Formulas for Career Success: Career Testing & College & Career Readiness (Middle School)  $View \rightarrow$ Counseling & Mental Health (Mentessen) T7 The Health Care Industry  $View$  sw g View + **F7** English Applications Instructional Practices **Elevatement FA** Skills for Real World Survival View -

### **STEP 2**

#### **Enter a Course Title for the Course You Will Be Adding**

Type the name of the course you want to see in your "My Courses" page in the field named "Course Title". For example, if you are teaching "Career Preparation I" in second period you could name it "Second Period - Career Preparation I."

**NOTE:** If you do not complete this step first, the system will not allow you to select a course.

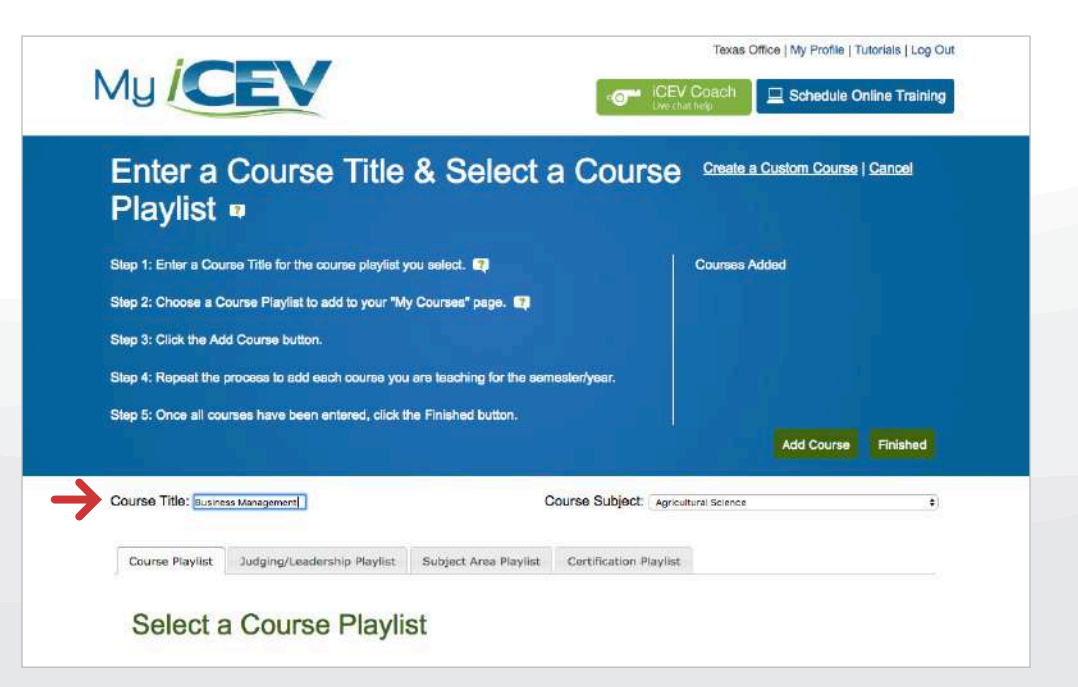

### **STEP 3**

#### **Choose Your Course Playlist**

iCEV has created customized course playlists to meet standards for your state. Click on the course playlist you would like to add.

**NOTE:** If you do not see the exact name of the course you are teaching, select the playlist that is most similar. You will be able to alter the playlist after completing the set-up process.

# **STEP 4**

#### **Add Course**

Once you have selected the course you would like to add and it is highlighted green, click the "Add Course" button in the right side of the blue header section. The course name you chose will now appear underneath the "Courses Added:" heading.

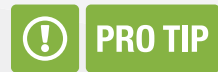

**If you are subscribed to more than one iCEV curriculum site, you can choose which subject area you would like to add courses from by using the drop down menu labeled "Course Subject" underneath the blue header area.**

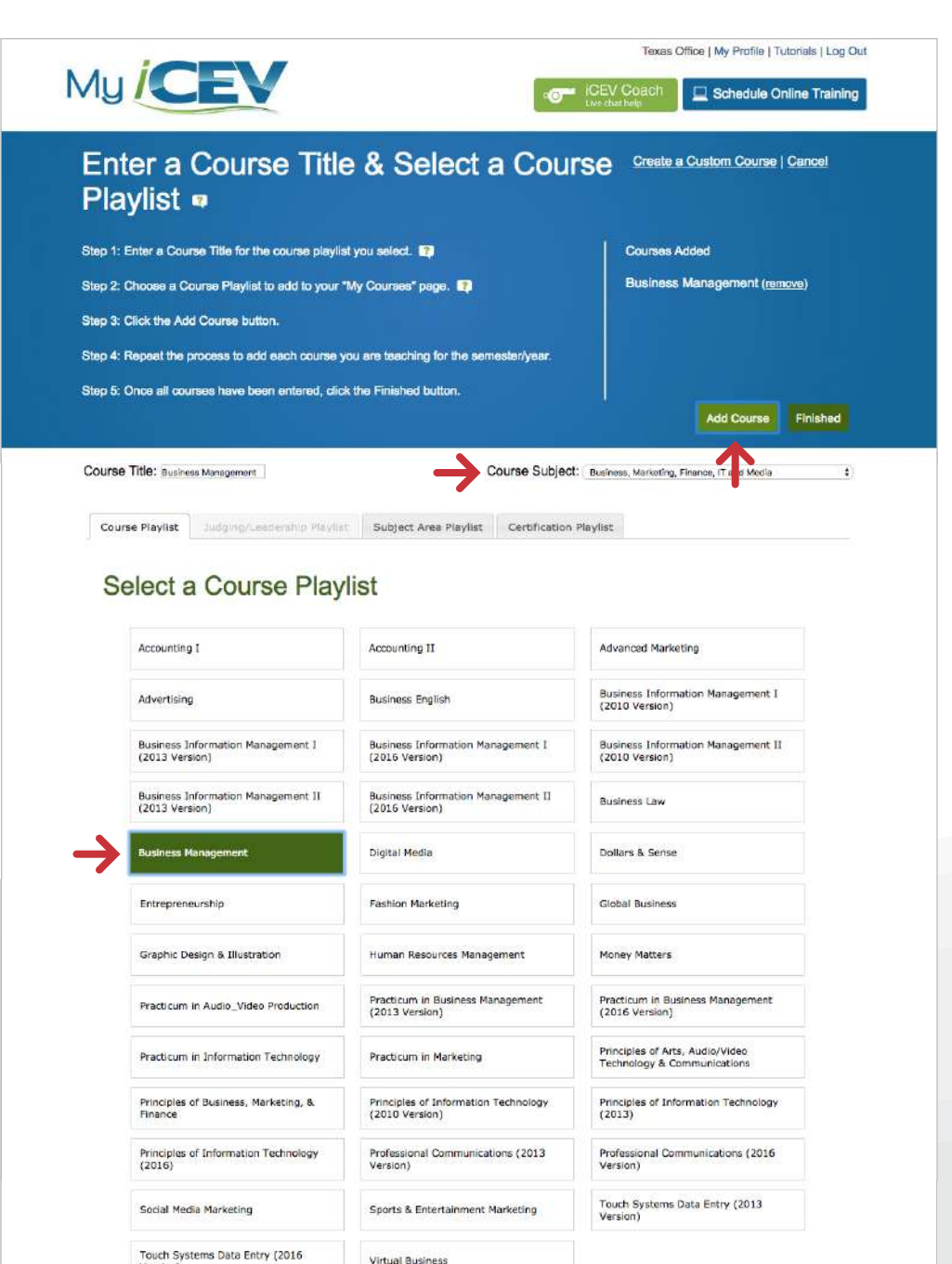

## **STEP 5**

#### **Repeat to Add More Courses**

Repeat steps two through four to add the remainder of your courses to your "My Courses" page.

#### **Playlist of** Step 1: Enter a Course Title for the course playlist you select. **Courses Added Business Management (remove)** Step 2: Choose a Course Playlist to add to your "My Courses" page. Step 3: Click the Add Course button Step 4: Repeat the process to add each course you are teaching for the semester/year. Step 5: Once all courses have been entered, click the Finished button Finished **Add Course** Course Title: Accounting I Course Subject: | Business, Marketing, Finance, IT and Media  $\ddot{\bullet}$ Course Playlist Judging/Leadership Playlist Subject Area Playlist Certification Playlist **Select a Course Playlist** counting 1 Accounting II Advanced Marketing Business Information Management I Advertising **Business English**  $(2010$  Version) Business Information Management II **Business Information Management I Business Information Management I**  $(2013$  Version) (2016 Version)  $(2010$  Version)

### **STEP 6**

#### **Click "Finished"**

Once you have added all of your courses, click the "Finished" button. You will be redirected to your "My Courses" page. All of the courses you added will appear in your courses list.

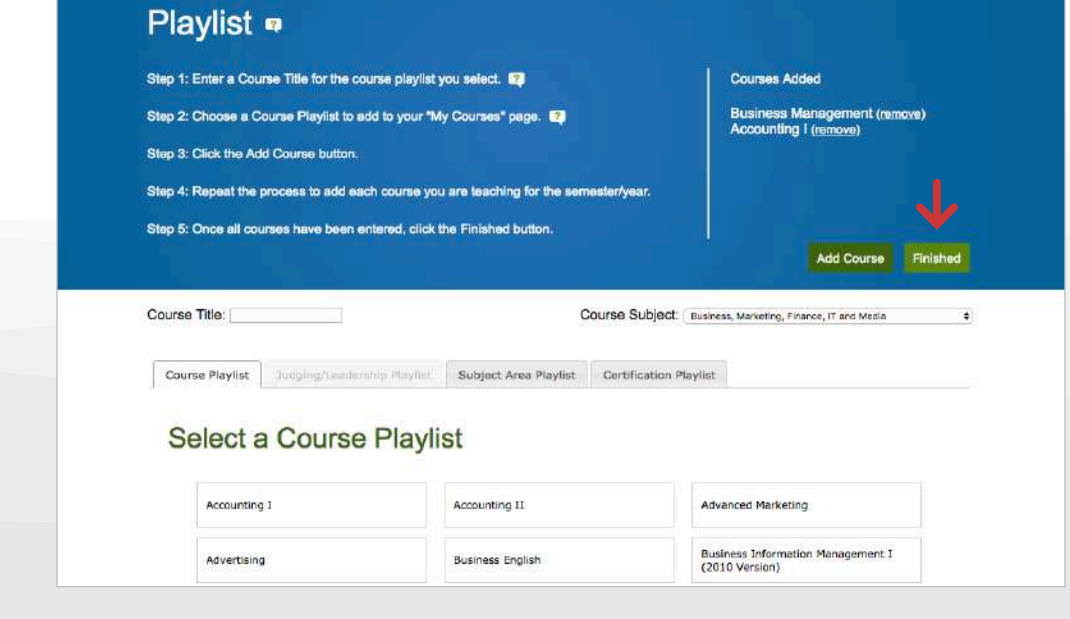

Enter a Course Title & Select a Course Create a Custom Course | Cancel

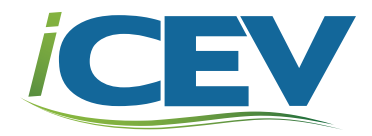

### **NEED ADDITIONAL HELP?**

### **Contact Our Dedicated Customer Support Team**

customer.support@cevmultimedia.com 800.922.9965